## **Contents**

Browsing and editing JPEG images is easy using the Image Viewer application. View all images in the current set as thumbnails, run an automatic slide show, or enlarge individual images for editing. Modify the images using the rotation, zoom, or pan tools, and save the changes for future sessions. Copy or save the images in a variety of formats and print them individually or as a group.

The vertical toolbar and the rotation buttons are available in both thumbnail and single-image views, while the remaining editing functions in the horizontal toolbar are available only in single-image view.

The following help topics are available:

**Viewing Images**

**Editing Images**

**Saving Changes**

**Running a Slide Show**

**Saving Images**

**Printing Images**

For help on using Windows Help, press F1.

## **Viewing Images**

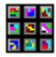

# **Thumbnail View**<br> **Thumbnail View**

The application initially loads the images in this default view. All of the images in the current **<Images>** folder are displayed as thumbnails in a grid with slide-mount borders. If there are multiple roll folders in the **<Images>** folder, then each roll is represented as an icon at the top of the screen. Clicking on a different roll icon will load the thumbnails from that roll folder. Switch to the thumbnail view from the single-image view by pressing the button shown above.

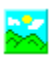

◀ Þ

#### **Single-Image View**

From the thumbnail view, select an image by clicking on it with the left mouse button and then press the button shown above, or simply double-click on the thumbnail. The selected image will be displayed in full-screen mode and the horizontal toolbar will appear.

#### **Image Navigation Buttons**

In the single-image view, use these buttons to load the first, previous, next, or last images in the current set.

## **Editing Images**

#### **Rotating**

Images can be rotated in either thumbnail or single-image view. Press to on the horizontal toolbar to rotate the image 90° clockwise, or press

to rotate the image  $90^\circ$  counter-clockwise.

#### **Zooming In or Out**

Zoom is available only in the **single-image view.** To magnify an image, press  $\mathbb{R}$  on the horizontal toolbar. To zoom in further, press the button again. Once the image has been magnified, zoom out by pressing  $\Box$  It is not possible to zoom out farther than the original image size.

#### **Panning**

Once the image has been magnified, pan the image vertically and horizontally within the display rectangle by dragging the image. Simply press and hold the left mouse button while the cursor is on the image and drag it to the desired location.

#### **Resetting zoom and pan**

Press  $\bigoplus$  on the horizontal toolbar to return the image display and settings to the default zoom (1:1) and pan (0,0) values.

See Saving Changes for help on saving image modifications between sessions.

## **Saving Changes**

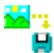

#### **Save Modified Image Data**

To save the changes made during an image editing session, press the button shown above, which is on the vertical toolbar. If you are in thumbnail view, then changes for all images in the current set are saved. If you are in single-image view, then only the changes for the current image are saved. These image modifications are saved in a data file in the **<Images>** folder and are applied only in the Image Viewer application. The original image files are not changed.

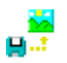

#### **Reload Last Saved Image Settings**

To discard changes made to an image during the current editing session, press the button shown above, which is on the horizontal toolbar. The image is reloaded using the settings that were saved the last time you pressed the **Save Modified Image Data** button. If there are no previously saved settings for this image, then the image is reloaded in its original state.

## **Running a Slide Show**

#### **Starting and Stopping the Slide Show**

A slide show is a viewing mode in which the images in the current set are displayed sequentially in single-image view. Press >> on the vertical toolbar to start the slide show. Each image that is not hidden is displayed for a given time interval (see following sections). The button display changes to indicate that the slide show is running. To stop or pause the slide show, press .

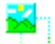

#### **Hiding an Image When Running the Slide Show**

An image can be excluded from the slide show by pressing the button shown above, which is on the vertical toolbar. The image border is shaded when the image is excluded. Press this button again to show the image during the next slide show.

#### **Changing the Speed of the Slide Show**

To increase the speed of the slide show, press the **Up** arrow on the keyboard while the slide show is running. Slow the slide show down by pressing the **Down** arrow. The new time interval between slides takes effect after the next image loads. Pressing these keys while the slide show is not running has no effect.

## **Saving Images**

There are several ways to save images for future use. Saved images can be inserted in publications, used as Windows wallpaper, or e-mailed as attachments. These buttons are on the vertical toolbar.

## $\overline{\bullet}$

#### **Copying the Image to the Clipboard**

Press the button shown above to copy the currently displayed single image or the currently selected thumbnail to the clipboard. The data on the clipboard can then be pasted into image editing programs or other documents.

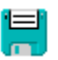

#### **Save the Image as a Bitmap or JPEG File**

Press the button shown above to save the currently displayed single image or the currently selected thumbnail as a new file in a user-selected folder. In the *Save Current Image* dialog, select the file format (bitmap or JPEG) from the *Save as type* list box.

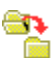

#### **Copy All Files to a Folder**

Press the button shown above to copy all of the images in the **<Images>** folder (or the current roll folder) to a user-selected destination folder. The Image Viewer application, help file, and the most recently saved image data are also copied to the destination folder.

## **Printing Images**

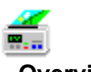

#### **Overview**

Images can be printed from either the thumbnail view or the single-image view. Since the selection for single image or index print is made inside the Windows Print Dialog, either print can be made from either view. The **Print** button shown above is on the vertical toolbar.

#### **Print a Single Image**

To print the currently selected image, press the **Print** button to bring up the Windows Print Dialog. In the *Print Range* box, press the **Selected** radio button to indicate that you wish to print only the selected image. The image will fill the printable area on the page as defined by the selected printer and will be printed in the orientation in which it is currently displayed on the screen.

#### **Index print**

To print all thumbnails on a single page, press the **Print** button to bring up the Windows Print Dialog. In the *Print Range* box, press the **All** radio button to indicate that you wish to print all images. The index print layout will fill the printable area on the page. The layout itself, i.e. the number of rows and columns, will be the same as that displayed in the current *thumbnail view.* Since the layout of images in the thumbnail view depends upon the size of the application window, the printed layout can be changed by resizing the window. Note that the slide-mount borders do not print.

A *thumbnail* is a low-resolution image displayed in a grid with all other images in the current set.

In the thumbnail view, the *currently selected image* has a highlighted border.